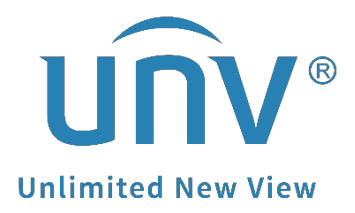

# **How to Change an Analog Camera's Resolution and Frame Rate?**

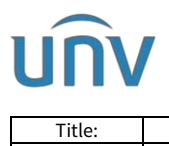

## **How to Change an Analog Camera's Resolution and Frame Rate?**

Product: <u>International Control of the IPC and the USC of the IPC of the IPC of the IPC of the IPC of the IPC of the IPC of the IPC of the IPC of the IPC of the IPC of the IPC of the IPC of the IPC of the IPC of the IPC of</u>

### **Description**

*Note: This method is applicable to most scenarios. If the method cannot solve your problem, it is recommended to consult our Tech Support Team.* [https://global.uniview.com/Support/Service\\_Hotline/](https://global.uniview.com/Support/Service_Hotline/)

## **Operating Steps**

#### **GUI Operation**

**Step 1** Click the PTZ control icon to go to the **OSD Menu** on the live view screen tool bar. And then click Enter to open the OSD menu of your analog camera.

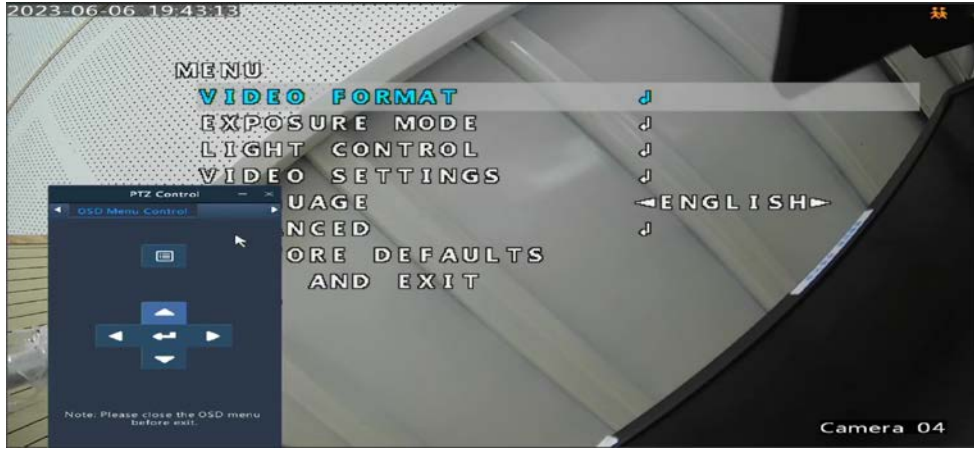

*Note: For some cameras with old firmware, you may need to click the Iris + button on the PTZ control panel to get the OSD Menu.*

**Step 2** You can change all the encoding settings such as resolution, exposure, day/night mode, etc. through clicking on the arrows and pressing  $\blacksquare$  on the PTZ control panel.

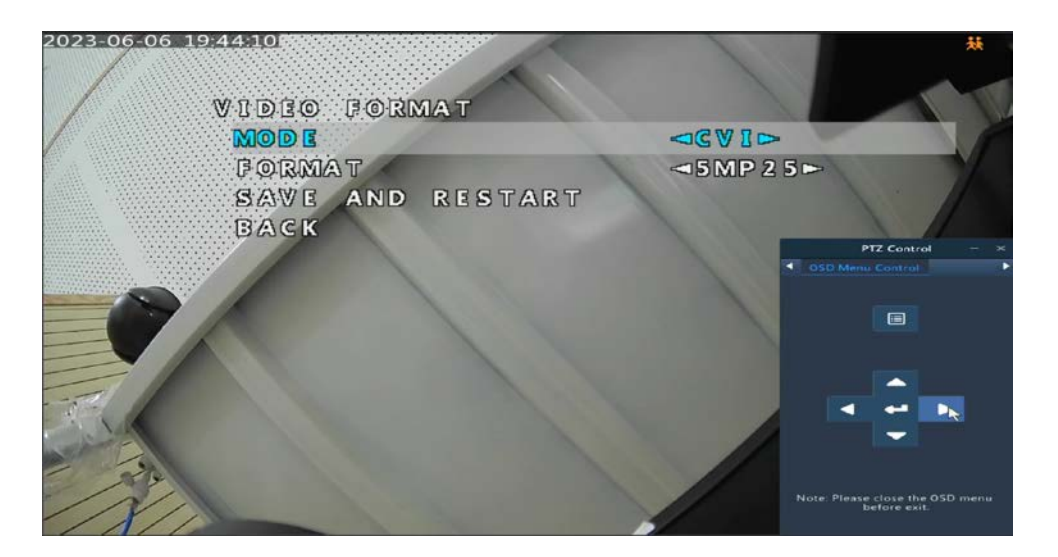

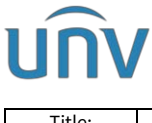

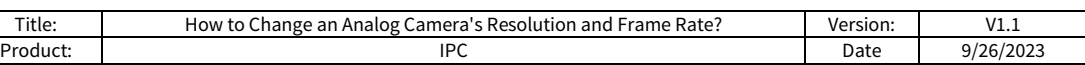

#### **Web Interface Operation**

**Step 1** Click the PTZ control icon to go to the **OSD Menu** on the right side of camera's live view. And then click Enter to open the OSD menu of your analog camera.

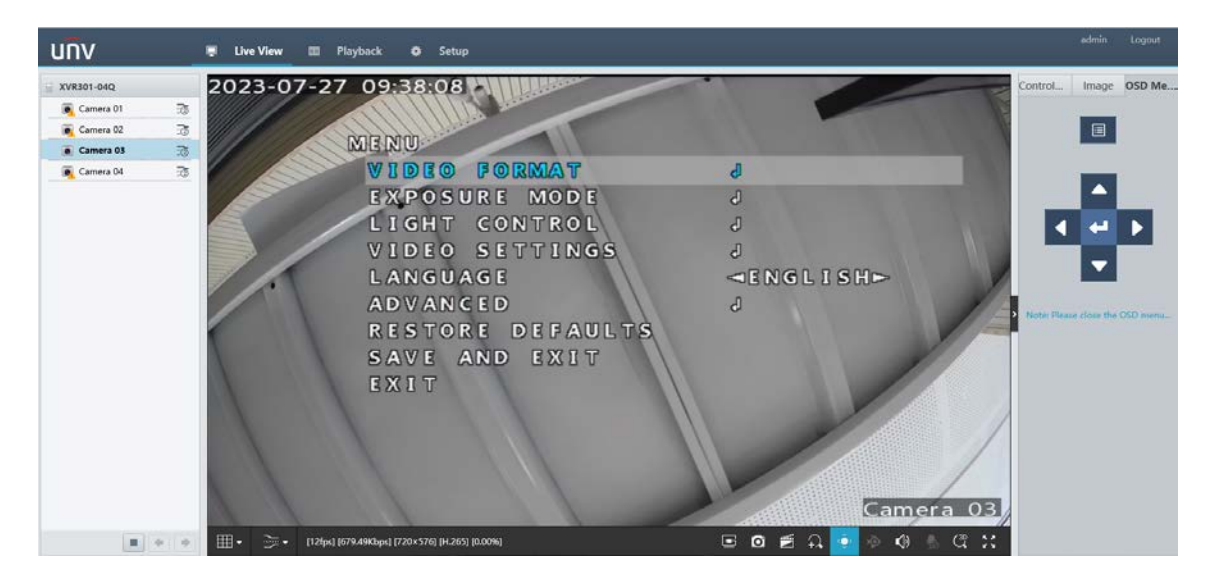

*Note: For some cameras with old firmware, you may need to click the Iris + button on the PTZ control panel to get the OSD Menu.*

**Step 2** Likewise, you can change all the encoding settings such as resolution, exposure, day/night mode, etc. through clicking on the arrows and pressing  $\blacksquare$  on the PTZ control panel.

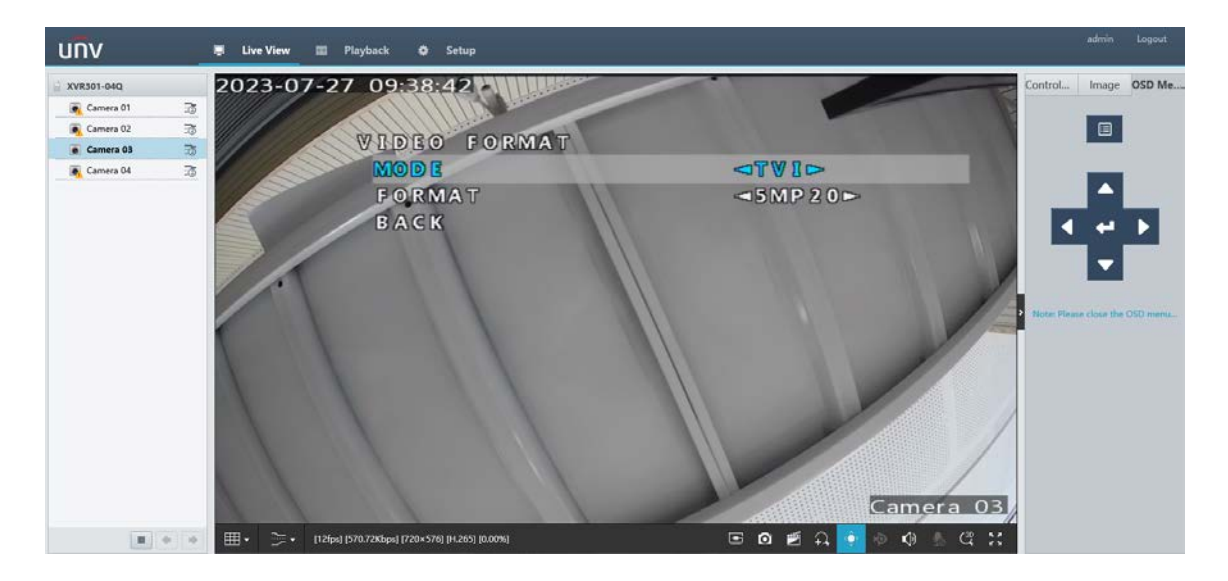